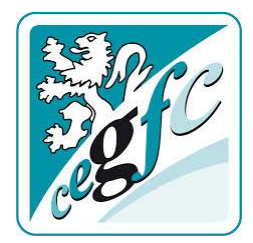

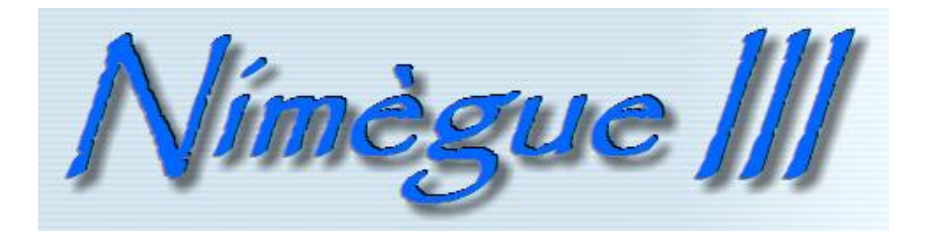

# **MODE d'EMPLOI et RECOMMANDATIONS**

**Validation du Conseil d'Administration du C.E.G.F.C en date du 7 juin 2018**

**-=oOo=-**

## **SOMMAIRE**

#### **CHAPITRES TITRES PAGES**

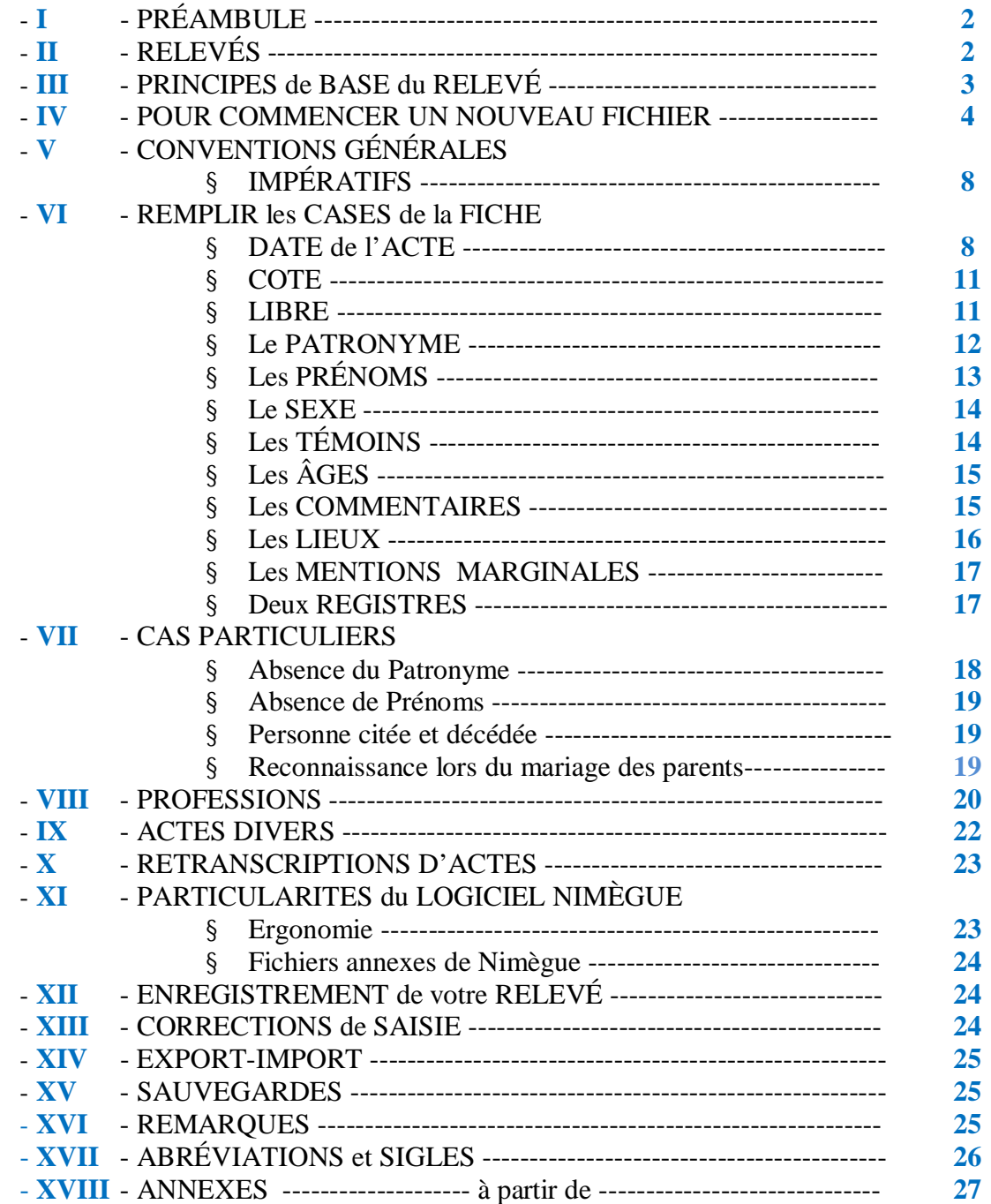

#### **RECOMMANDATIONS pour la réalisation de relevés systématiques à l'aide du logiciel NIMÊGUE**

#### **I – PRÉAMBULE :**

Nous allons tenter de vous aider dans l'utilisation de NIMÈGUE et essayer de vous simplifier la tâche.

Afin de faciliter les recherches des généalogistes amateurs, le Centre d'Entraide Généalogique de Franche-Comté (C.E.G.F.C.) a entrepris de dépouiller les registres paroissiaux et d'état-civil de Franche-Comté.

Ce travail se réalise avec l'aide de nombreux bénévoles, adhérents ou non à notre Association.

Actuellement, ce dépouillement s'effectue d'après la numérisation de microfilms en dépôt aux Archives Départementales ou d'après la photographie des registres se trouvant dans les mairies.

Un logiciel a été mis au point par Gilles DAVID. C'est NIMÈGUE.

Vous avez décidé de participer à ce travail de longue haleine, soyez en remercié(e).

Toutefois, avant de vous lancer dans toutes tâches de relevés systématiques, il convient de vous adresser au Président du CEGFC ou au responsable de votre Section CEGFC, afin de savoir si ce que vous désirez faire n'existe pas déjà ou n'est pas en cours de relevé.

 $---=000$ 

#### **II - RELEVÉS** *:*

Ils peuvent se faire de différentes manières,

- soit en consultant directement les registres en mairie,
- soit aux Archives Départementales sur registres ou microfilms
- soit chez vous, si vous avez un lecteur personnel ou associatif à disposition,
- soit d'après des numérisations personnelles ou fournies par notre association.
- soit directement depuis le site des Archives

Il peut y avoir plusieurs collections et la version conservée en mairie peut présenter des différences avec celle des archives. Bien identifier la version dont vous effectuez le relevé et s'il y a comparaison de deux versions, notez bien les différences en les inscrivant dans le « commentaire général ». (voir plus loin).

Il est impératif de faire des relevés **complets** du registre, dans l'ordre du registre, en respectant scrupuleusement la graphie réalisée par les scribes (Curé / Officier d'état-civil) : patronymes, prénoms, lieux, dates, parrains, marraines, témoins, dispenses, lieutenants de parrains et marraines … (nb : voir les précisions données pour les cas spéciaux).

Quand le cas se présente, séparer le relevé du registre paroissial qui concerne la paroisse (qui peut être constituée de plusieurs villages) et celui du registre d'état civil qui ne concerne qu'une seule commune.

Il est préférable de commencer par les actes les plus récents afin de se familiariser avec les patronymes avant d'attaquer les registres anciens, notamment en latin.

Si vous ne connaissez pas le latin, le fascicule édité par le CEGFC peut vous aider mais la relecture doit être faite par quelqu'un qui maitrise cette langue spécifique afin de déchiffrer ce qui vous aurait échappé.

 $=0$ Oo= $-$ 

#### **III - LES PRINCIPES DE BASE du RELEVÉ :**

Le releveur fait une transcription de l'acte **sans interprétation ni supposition**. Tous les éléments sont retranscrits sans rien ajouter, sans rien enlever. **Ce n'est pas de la généalogie mais du relevé d'acte.** (nb : voir les précisions données pour les cas spéciaux).

Tous les commentaires personnels du releveur sont inscrits dans le commentaire général de chaque acte et précédé de NDLR afin que les annotations explicatives ne soient pas prises pour des éléments de l'acte.

Il faut utiliser la case correspondant à chaque renseignement : par exemple, il y a une case pour l'âge du défunt, il ne faut donc pas mettre l'âge à la suite du prénom ou ailleurs. Si aucune case n'existe pour entrer le renseignement existant, le mettre en commentaire (soit dans la case de la personne concernée, soit dans celle des parents, soit dans le commentaire général – attention, seul le contenu de la case « commentaire général » est « illimité ».

Les actes en latin sont traduits en français y compris les prénoms et les noms de lieux. (Se référer au document édité par le CEGFC qui contient un chapitre « prénoms en latin »).

Dans tous les cas le point d'interrogation « ? » signale qu'il existe une information mais qu'elle est illisible ou incompréhensible. Le point d'interrogation ne doit en aucun cas signaler une absence d'information. (voir plus loin l'utilisation du point d'interrogation)

Sauf avis contraire de votre part, votre nom sera mentionné sur les éditions ainsi que celui du correcteur.

#### -----=oOo=------

La saisie se fait IMPERATIVEMENT avec le logiciel Nimègue, sauf pour les adhérents travaillant sur Mac qui se procureront un gabarit de tableur approprié auprès du responsable de la Section, chaque champ Nimègue doit correspondre à une colonne, le nombre de champs/colonnes diffère selon qu'il s'agit de Naissance, Mariage ou Décès.

Le travail est ensuite adressé au Responsable de Section en indiquant avec précision la source utilisée : microfilm n°, numérisation de registres (personnelle, du CEGFC, etc.)

#### -----=oOo=------

**Ce document est un mode d'emploi destiné, bien sûr, aux nouveaux releveurs mais il est aussi un rappel utile pour tous les utilisateurs du logiciel.**

#### -----=oOo=------

**En ce qui concerne les relevés déjà existants et qui ne sont pas réalisés en tenant compte de ces nouvelles recommandations il sera toujours possible, lors d'une relecture, de les rendre « conformes », mais il n'y pas « urgence ».**

#### -----=oOo=------

#### **IV - POUR COMMENCER un NOUVEAU FICHIER dans NIMÉGUE :**

#### **Créer d'abord la commune**

1 Ouvrir le logiciel Nimègue et cliquer sur **Mise à jour/Communes** (colonne centrale – premier bouton).

2

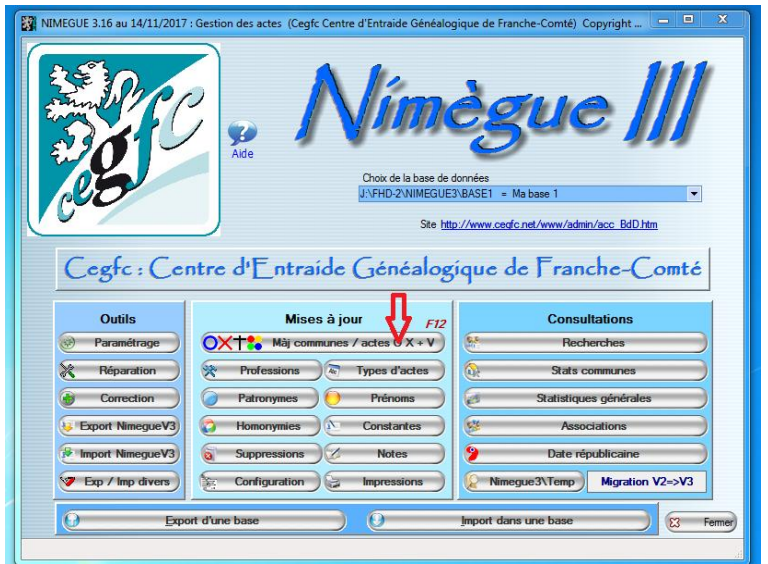

3 Apparaît le tableau des communes.

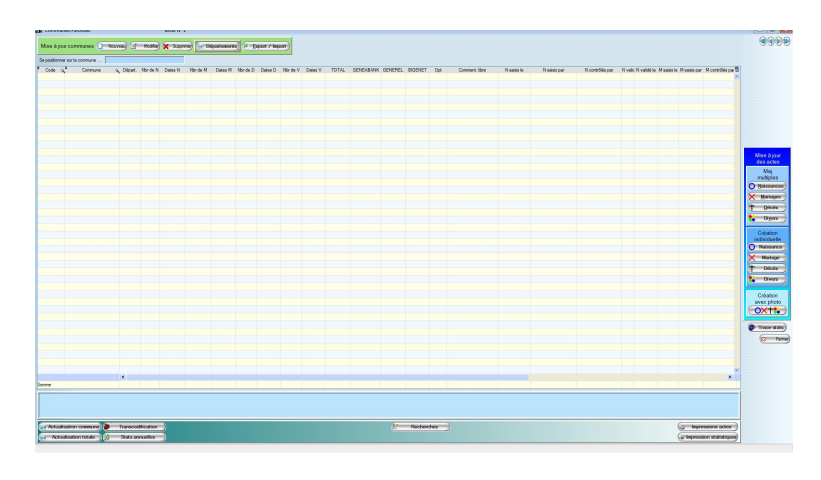

Au coin supérieur gauche de la fenêtre, cliquer sur « Nouveau »

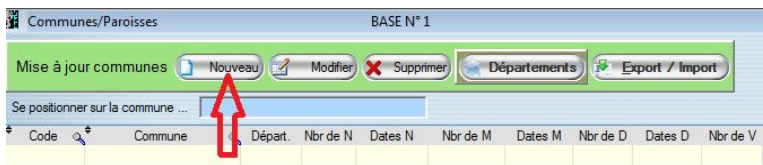

pour faire apparaître la fiche Commune/Paroisse qui permet de créer la nouvelle commune à traiter.

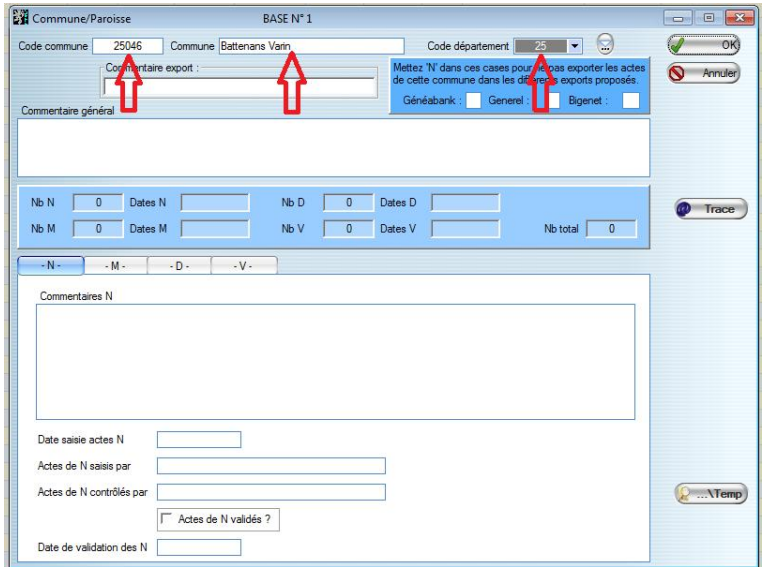

- Dans la case « Code Commune » inscrire le code Insee étendu (en aucun cas le code postal). Il est fourni par le responsable ou relevé sur la table des codes du département disponible sur le site du CEGFC, à la rubrique relevés.
- Dans la Case « Commune », le nom de la Commune ou Paroisse.

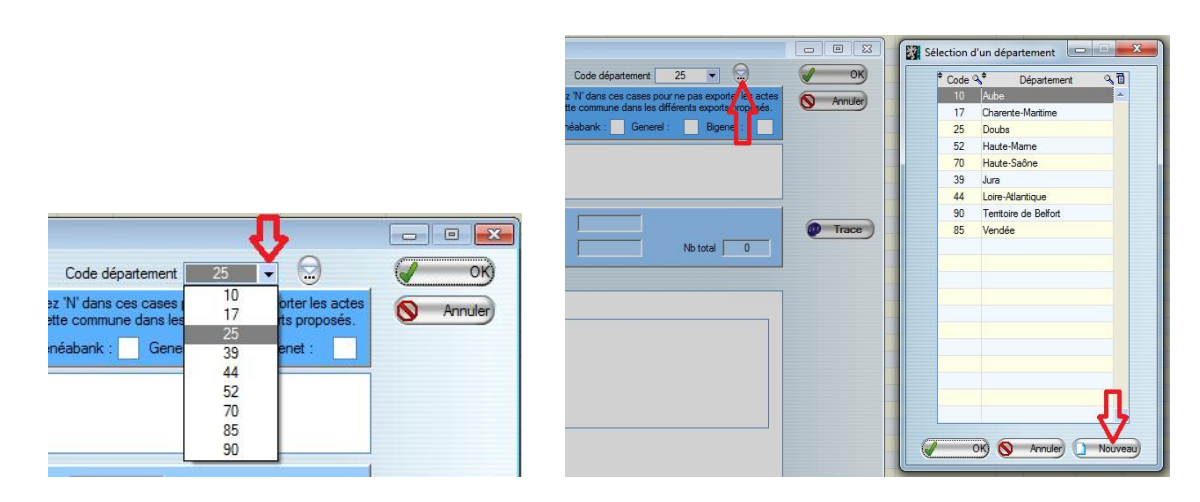

- Dans la case « Code département », le nombre correspondant au département. Il sera choisi dans la liste déroulante à l'aide du bouton situé à droite. Si le département n'existe pas, le créer à l'aide du bouton « Nouveau » en bas et à droite de la liste déroulante.

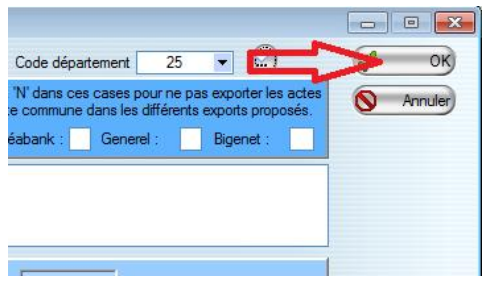

- Cliquer ensuite sur OK. (Attention : pour les anciennes paroisses ou communes, il y a lieu de créer une paroisse ou une commune spécifique – Ne pas mélanger l'ancienne paroisse ou commune avec la nouvelle – Ne pas poursuivre dans la nouvelle paroisse ou commune fusionnée) ;
- 4 La nouvelle Commune est créée.

-

5 A noter que tous les renseignements peuvent être corrigés, modifiés ou complétés ultérieurement.

- 6 Les paroisses concernent la plupart du temps plusieurs villages ou lieux-dits qui sont inscrits (ou non) en marge sur le registre ou indiqués clairement dans le texte de l'acte, cette mention indique en général le lieu d'origine de la personne concernée par l'acte. Quelque soit l'origine des individus, tous les actes sont mis dans le **même fichier**.
- 7 La précision du lieu est inscrite dans les commentaires : pour une naissance, par exemple, il suffit de compléter le commentaire nouveau-né en y ajoutant « né à… » ou dans le commentaire concernant le père par « résidant à … ». Attention : le lieu d'origine n'est pas forcément celui de résidence et quand c'est précisé, noter la différence : « né à … » « originaire de … » « résidant à … » « demeurant à … ».
- 8 Certaines paroisses ou communes ont aujourd'hui disparu, les créer comme les autres. Les explications, les particularités historiques et géographiques trouvent leurs places dans la notice qui figure en début du document récapitulatif du dépouillement. Cette notice est réalisée par le CEGFC et mise en ligne sur son site. Ne jamais poursuivre le relevé dans la nouvelle commune ou paroisse.

#### 9 **Créations multiples :**

10 **Procéder au relevé de l'acte**. Après avoir créé la paroisse ou commune en cliquant sur OK, la table des communes réapparaît et comprend la nouvelle commune ou paroisse.

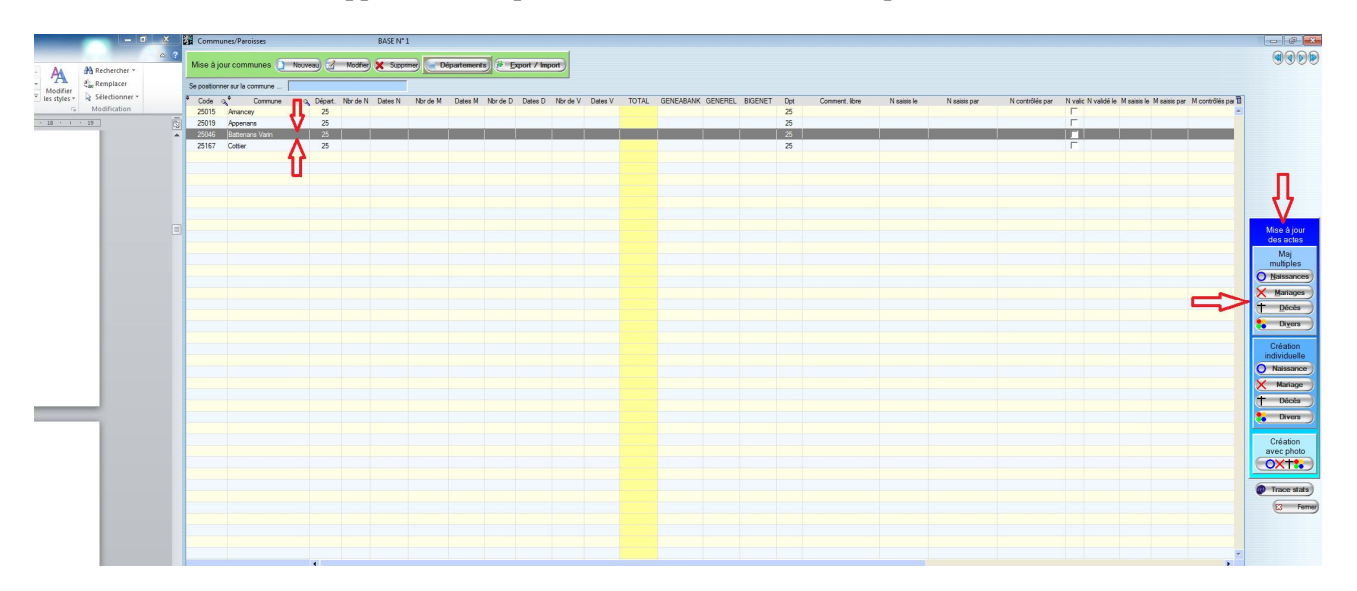

Tout à droite, apparaît la fenêtre « Mise à jour des actes » avec deux cadres intitulés, le premier « Mise à jour multiples », le second « Création individuelle ».

- 11 Sélectionner la commune ou paroisse nouvellement créée ou précédemment créée.
- 12 Dans la fenêtre (tout à droite), choisir « mise à jour multiples » et cliquer sur l'un des boutons « naissances » « décès » « mariage » « divers » suivant la nature de l'acte à relever.
- 13 Une fenêtre apparaît avec, en haut à gauche, le type d'actes à relever et le nom de la commune ou paroisse. Vérifier ainsi que vous êtes bien sur la commune concernée et sur le type d'actes relevés.

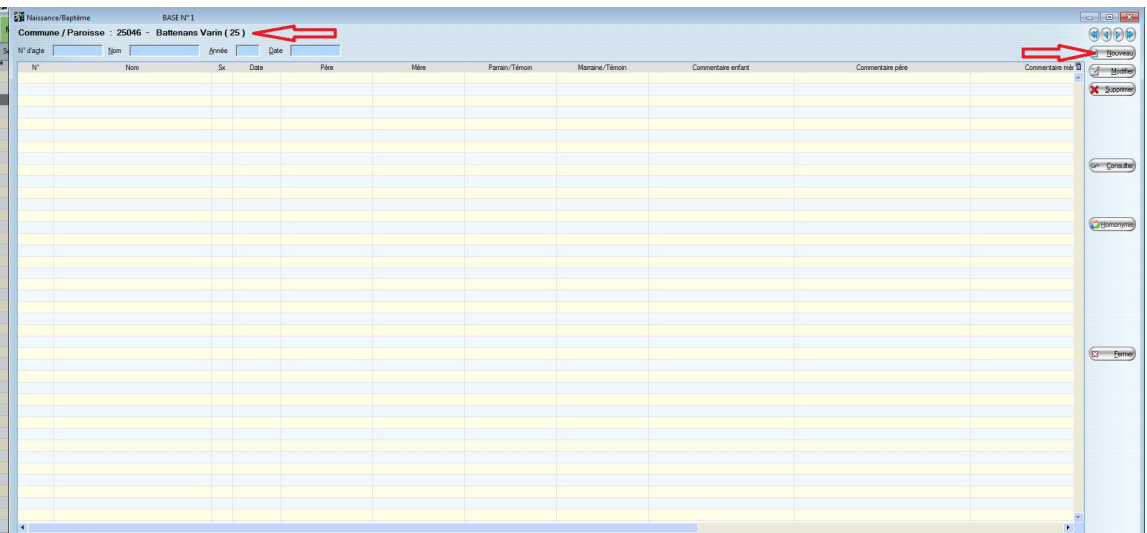

- 14 Cliquer sur le bouton « nouveau » situé au coin haut-droit.
- 15 Une fiche d'indexation apparaît. Elle est vierge.

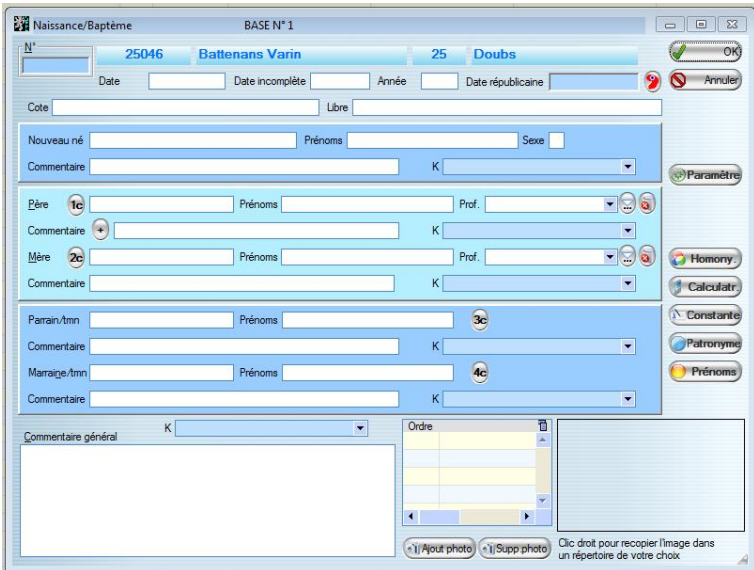

#### **Rappel** :

a) La Case « cote » est réservée à la cote du microfilm ou aux références d'un site du type « archives départementales ». (voir plus bas **VIb**), suivie du numéro de l'image pour permettre ultérieurement de retrouver facilement l'acte.

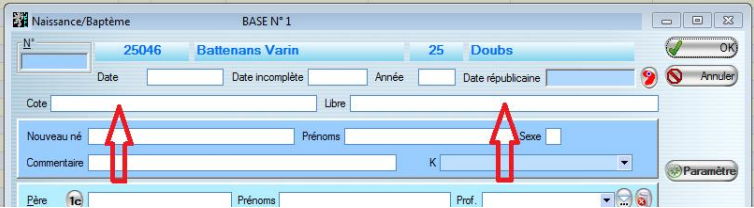

- b) Inscrire dans la case « libre » votre identifiant (voir plus bas **VIc**)
	- a. Si vous adhérez au CEGFC, votre identifiant sera composé de vos initiales suivies de votre numéro d'adhérent et de la mention « CEGFC » (ex : SP 2502 CEGFC).
	- b. Si vous adhérez à une autre association, vous remplacerez le sigle du CEGFC par celui de votre association.
	- c. Si vous n'adhérez à aucune association, uniquement vos noms et prénoms en lieu et place des initiales.

-----=oOo=------

#### **V - CONVENTIONS GÉNÉRALES :**

#### **IMPÉRATIFS :**

- En fonction du contenu de l'acte, chaque case doit être renseignée et ne contenir que les informations correspondant à son intitulé. Des cases resteront vides en l'absence d'informations les concernant et ne pas remplacer le manque d'informations par un point d'interrogation « ? ».

- Ne pas utiliser le « **point-virgule** » dans aucun champ. Cela décale les informations lors de l'édition des tables ou de l'export de vos saisies.

- Ne pas utiliser le signe « " » dans aucun champ. Cela provoque également des décalages de champs lors du contrôle de fichier dans un tableur.

-----=oOo=------

#### **VI - REMPLIR les CASES de la FICHE**

-

#### **VI (a) - Case : DATE de l'ACTE dans le RELEVÉ :**

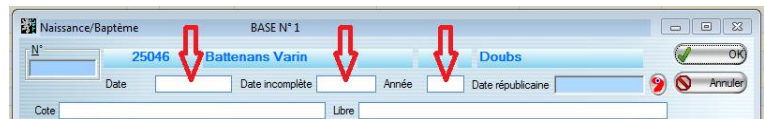

C'est **TOUJOURS** la date de l'évènement (naissance – mariage – décès) qui est reportée dans la case du haut de la fenêtre.

De ce fait, il y a lieu de calculer cette date en se basant sur les éventuelles indications portées dans l'acte (ex : « né hier » « ondoyé le » « baptisé hier » « décédé il y a trois jours ».

En l'absence d'informations contraires, c'est la date de l'acte qui sera reportée.

Les retranscriptions d'actes, notamment de décès ou de légitimation, dérogent à cette règle. (voir plus loin).

En ce qui concerne les baptêmes éloignés de plus de quelques jours de la date de naissance, il est **impératif** d'indiquer dans l'un des commentaires la date du baptême.

Inscrire les chiffres ou nombres de la **date complète** (jour/mois/année) en les séparant par « / ». Si vous inscrivez 1/1/1789, Nimègue traduira automatiquement 01/01/1789.

#### En cas de **date incomplète** :

Si le jour ou le mois sont connus, inscrire ces nombres (jour ou mois) et remplacer l'élément manquant par « 01 ». En effet, les sites où sont déposés les relevés (Généabank – Bigenet) rejettent systématiquement les actes dont la date est incomplète ou invalide. Dans le commentaire général, mentionner qu'il s'agit d'une date incomplète (absence du jour ou du mois) en faisant précéder ce commentaire de NDLR.

Si l'absence totale de date vous amène à inscrire une date approximative, expliquer votre choix dans le « commentaire général » : ex : La date de l'acte est absente mais vu son emplacement dans le registre, il est possible de le situer aux alentours de cette date.

En cas de date manifestement fantaisiste (par exemple un 12 fructidor 1794 ou un 30 février), NIMEGUE refusant toute date invalide, inscrire la date (grégorienne ou républicaine) la plus proche de celle indiquée dans l'acte et mettre un commentaire dans la case « commentaire général » en indiquant la date inscrite dans l'acte.

Certaines dates sont exprimées en fêtes religieuses (ex : le lendemain de Pâques 1783). Le logiciel gratuit « Chronos » de BSD Concept est en téléchargement libre sur le site du CEGFC, onglet « Outils » et rubrique « Normalisation des relevés », permet aisément de traduire cette date en 21/04/1783. Dans le commentaire général, mentionner « né le lendemain de Paques 1783 » « baptisé le jour de la fête de l'Ascension ».

#### -----=oOo=------

Pour une **date républicaine**, Cliquer sur le bouton « bonnet phrygien » (en haut – droite).

Apparaît une fenêtre. Y inscrire la date républicaine à l'intérieur de trois petites fenêtres.

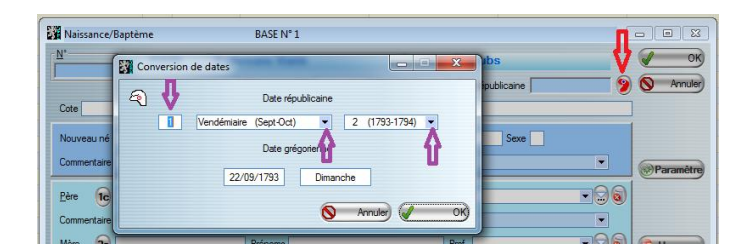

Dans la première, inscrire le chiffre du jour.

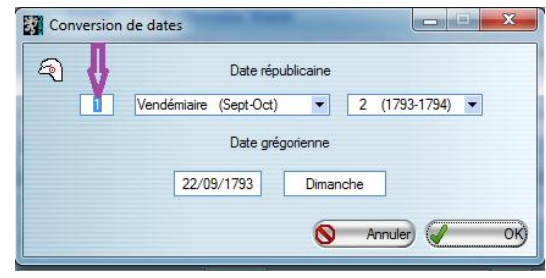

- Dans la seconde, choisir le mois républicain (déroulant).

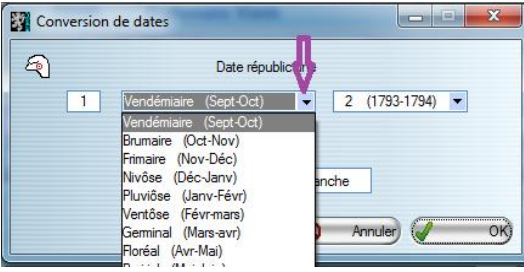

Dans la troisième, l'année républicaine (déroulant).

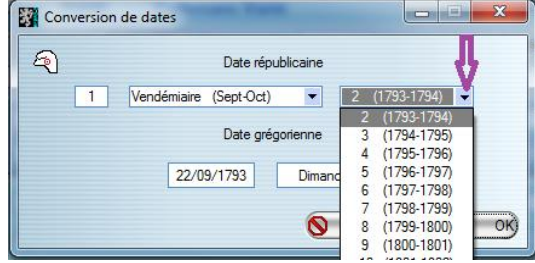

Cliquer sur OK, la fenêtre se ferme et les dates grégorienne et républicaine, s'inscrivent automatiquement dans leur fenêtre respective.

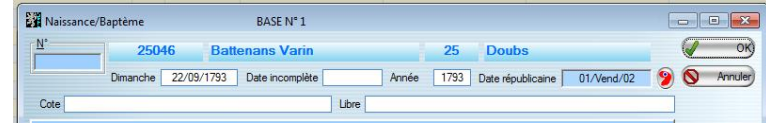

En l'absence de date, aucune validation n'est possible par Nimègue

**Pour éviter les erreurs de date**, utiliser la fourchette de date de l'écran paramétrage de Nimègue.

Revenir à la toute première fenêtre.

Cliquer sur « Paramétrage ».

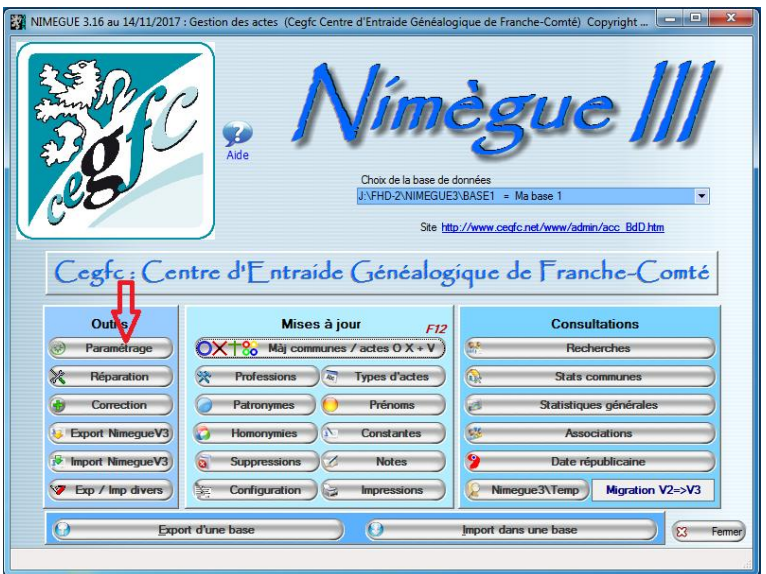

Dans la nouvelle fenêtre, au centre, inscrire une année inférieure et une année supérieure (ex : 1803- 1812).

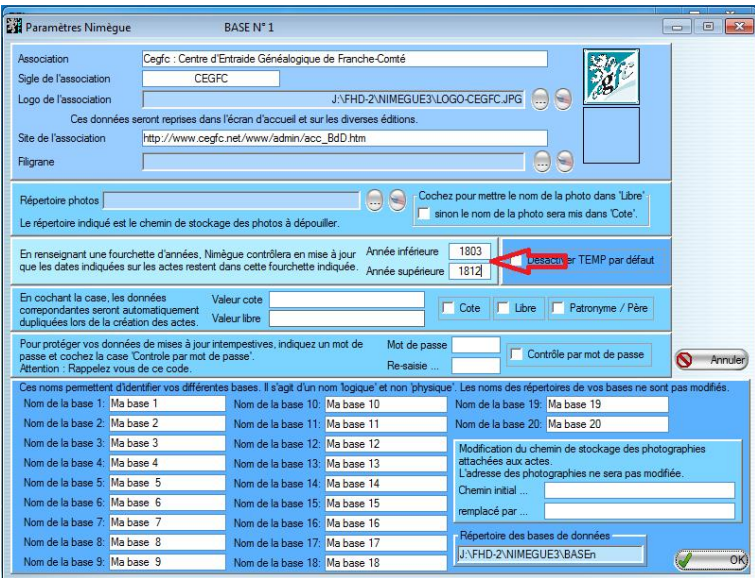

Une fourchette étroite évite les erreurs. En inscrivant deux fois l'année du relevé en cours comme année inférieure et année supérieure, Nimègue contrôle que la date saisie reste bien dans cette fourchette.

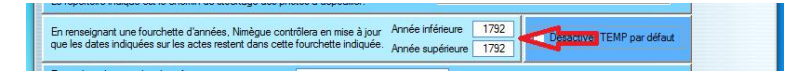

Toute date extérieure à cette fourchette sera refusée. A la fin de l'année, contrôler le nombre d'actes saisis en actualisant les statistiques et en comptant les actes dans vos sources. Une fois ce contrôle réalisé, modifier la fourchette pour entamer l'année suivante.

 $---=000$ 

#### **VI (b) - Case – COTE : ADDoubs - MF 2860698 Item 3 - Photo 1806**

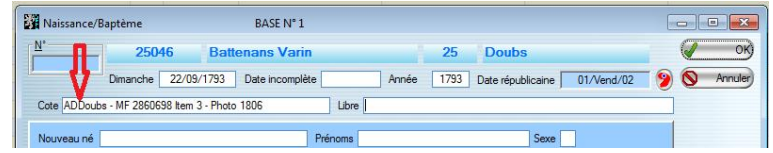

Inscrire dans la case « Cote » la nature et l'origine du document transcrit (par exemple le n° du microfilm ou la cote du document aux Archives Départementales suivi du numéro de l'image ou de la page. L'entrée est limitée à 40 caractères, la construire en conséquence.

Ex : ADDoubs - MF 2860698 Item 3 - Photo 1806

Cette cote ne doit pas changer tant que la saisie de tous les actes contenus dans la source (microfilm – numérisation – registre – etc.) n'est pas achevée. La cote doit changer chaque fois que la source est nouvelle (microfilm – numérisation - registre) – etc.)

Pour éviter de ressaisir cette donnée à chaque fois, initialiser une constante en revenant à la fenêtre d'accueil. Cliquer « Paramétrage » et inscrire la cote à la rubrique « Valeur cote » et cocher la case « Cote ».

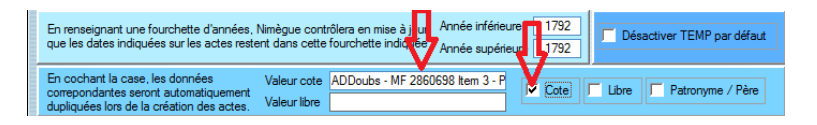

Valider en cliquant sur « OK ».

Revenir sur la fenêtre d'indexation.

Compléter la cote par le numéro de la photo ou de la page. L'entrée est limitée à 40 caractères, la construire en conséquence.

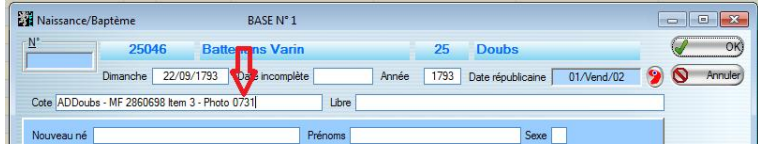

-----=oOo=-----

#### **VI (c) - Case – LIBRE :**

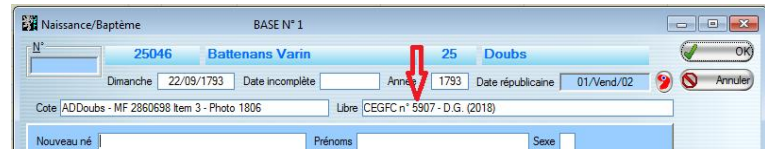

Inscrire dans la case « Libre » votre identifiant (votre numéro d'adhérent suivi de vos initiales et précédé de la mention 'CEGFC' ou éventuellement du sigle d'une autre association) ou votre nom complet si vous n'appartenez pas à une association généalogique suivi de votre département de résidence. Ajouter l'année de réalisation du relevé.

> Ex : CEGFC n° 5907 - D.G. (2018) ou DUPONT Louis (25) (2018)

Cette référence ne doit pas changer tant que la saisie de tous les actes contenus dans la source (microfilm – numérisation – registre – etc.) n'est pas achevée. Conserver cette référence pour les prochains relevés en modifiant si nécessaire la date.

Pour éviter de ressaisir cette donnée à chaque fois, initialiser une constante en revenant à la fenêtre d'accueil. Cliquer « Paramétrage » et inscrire la référence à la rubrique « Valeur libre » et cocher la case « Libre ».

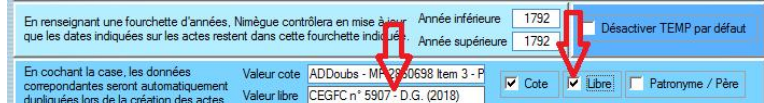

Valider en cliquant sur « OK ».

Revenir sur la fenêtre d'indexation.

-----=oOo=------

#### **VI (d) - Entrer le PATRONYME dans la case « NOM » :**

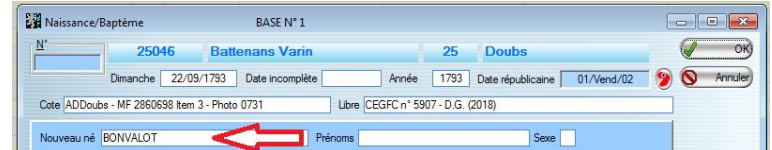

Nouveau-né – Époux – Épouse – Défunt - Père / Mère Parrain / Marraine / Témoin – ex/Conjoint.

La patronyme s'inscrit automatiquement en majuscule. Il n'est pas utile d'utiliser la fonction majuscule

Pour éviter de ressaisir cette donnée à chaque fois, mémoriser les patronymes à l'aide d'un double-clic dans la case.

Dans Nimègue, les patronymes font l'objet d'une gestion séparée (bouton Patronymes) avec la possibilité de gérer les homonymies (bouton Homonymies), qu'il faudra penser à exporter en même temps que votre travail de relevés.

#### **Recommandations** :

- Si le patronyme comporte un caractère spécial modifiant la prononciation (un accent un C cédille « Ç » - etc.) l'écrire à l'aide des caractères spéciaux prévus à cet effet. Ex : **É**TEVENARD – BARNAB**É** – BESAN**Ç**ON -
- Écrire le patronyme comme écrit dans le texte même si l'orthographe est inhabituelle.
- Ne pas mettre de tiret dans les noms composés.
- Les particules s'inscrivent à leur place, c'est-à-dire en début. Ex : DE MOUSTIER
- Pas de parenthèse à l'intérieur du patronyme. Si le patronyme inscrit est GALOIS et que le concerné signe GALLOIS, ne pas inscrire GAL(L)OIS mais GALOIS dans la case « Nom » et dans le « commentaire » du concerné ou à défaut dans le « commentaire général » la mention « signe GALLOIS ».
- En cas de patronyme partiellement illisible, mettre trois points en lieu et place des lettres manquantes. Ne pas mettre de point d'interrogation en lieu et place des lettres manquantes.. Ex : « …LOIS » « GAL… » « GAL…S » « …AL…S ». Le nombre de points ne correspond pas au nombre de lettres illisibles. Une, deux, trois, quatre lettres = 3 points.
- Le « ? » se met en fin du patronyme pour indiquer une lecture incertaine, jamais au début ni au milieu.
- Ne rien ajouter avant un patronyme car cela gêne la recherche informatique alphabétique : la zone commentaire et plus particulièrement celle du commentaire général est faite pour y porter tout type d'indication (nom ou prénom illisible, enfant naturel ou illégitime, etc.).
- Particularité de l'entrée du patronyme du « Père » ou de la « mère »

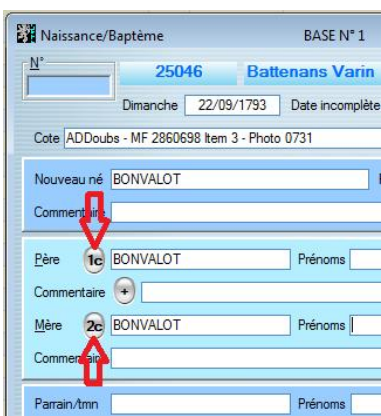

- o Cliquer sur le bouton « **1c** » pour entrer le patronyme du père.
- o Cliquer sur le bouton « **2c** » pour entrer le patronyme de la mère (enfant dit naturel)
- o Attention : La modification ultérieure du patronyme du nouveau-né ne modifie pas le patronyme du père ou de la mère. Cliquer sur « **1c** » ou « **2c** » pour modifier respectivement le patronyme du père ou de la mère.
- **Rappel** : La mention « dit le Jeune » ou « dit le Vieux » s'inscrit dans l'une ou l'autre des cases « commentaires ».
- **Rappel** : Ne pas utiliser le point-virgule ni les guillemets. Cela décale toutes les informations lors de l'édition des tables.
- **Note** : Voir plus bas les recommandations spécifiques pour les cas particuliers (absence de patronyme – reconnaissance, etc.).

 $---=000$ 

#### **VI (e) - Entrer les PRÉNOMS dans la case « PRÉNOMS »**

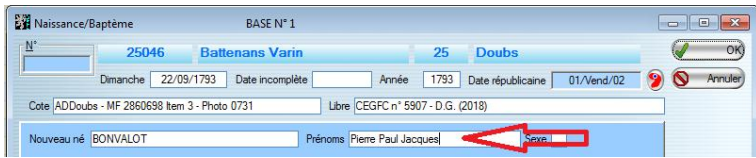

- Ils sont traduits en français s'ils sont écrits en latin.
- Dans l'ordre tel qu'ils sont écrits dans l'acte.
- Sans tiret même porté dans l'acte.

-

- Dans la graphie moderne convenue :

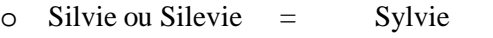

- $\circ$  Polette  $\qquad$  = Paulette
- $\circ$  Ipolite  $=$  Hippolyte
- Reporter, entre parenthèses, la graphie de l'acte dans le commentaire particulier ou général (Silevie) (Polette) (Ipolite).

Les prénoms s'inscrivent en minuscule. La première lettre en majuscule s'inscrit automatiquement. Ne pas utiliser la fonction majuscule

Pour éviter de ressaisir cette donnée à chaque fois, mémoriser les prénoms grâce à une gestion spécifique (bouton « Prénoms » de l'écran d'accueil.)

#### **Recommandations** :

- Si le prénom comporte un caractère spécial modifiant la prononciation (un accent un tréma etc.) l'écrire à l'aide des caractères spéciaux prévus à cet effet. (Élisabeth – Émile). Pour le premier prénom, Nimègue gère automatiquement cette majuscule accentuée à partir de votre frappe en minuscule. Par contre, pour les prénoms suivants, cette automaticité disparaît. Saisir cette majuscule à l'aide des codes des caractères spéciaux.  $(ALT + 4 \text{ chiffres}).$
- Pas de parenthèse à l'intérieur du prénom. S'il y a lieu à commentaire, l'inscrire dans la case « commentaire général » précédé de NDLR.
- En cas de prénom partiellement illisible, mettre trois points en lieu et place des lettres manquantes. Ne pas mettre de point d'interrogation en lieu et place des lettres manquantes. Ex : « …lien » « Jul… » « J…en ». Le nombre de points ne correspond pas au nombre de lettres illisibles. Une, deux, trois, quatre lettres = 3 points.
- Ne rien ajouter avant le prénom, car cela gêne la recherche informatique alphabétique : la zone « commentaire » et plus particulièrement celle du « commentaire général » est faite pour y porter tout type d'indication « prénom illisible » - « enfant naturel » - « enfant illégitime » - etc.).
- **Rappel** : La mention « dit le Jeune » ou « dit le Vieux » s'inscrit dans l'un ou l'autre des commentaires.
- **Rappel** : Ne pas utiliser le point-virgule ni les guillemets. Cela décale toutes les informations lors de l'édition des tables.
- **Note** : Voir plus bas les recommandations spécifiques pour les cas particuliers (absence de patronyme – reconnaissance – etc.).

#### $---=000$

#### **VI (f) - Entrer le SEXE dans la case « Sexe**

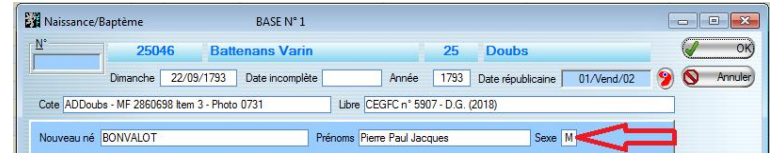

Le sexe s'inscrit «  $M \gg 0$ u «  $F \gg 0$ 

Lorsqu'il est inconnu, il y a lieu de remplacer le « M » ou le « F » par un point d'interrogation « ? »

En l'absence de la mention du sexe, aucune validation n'est possible par Nimègue.

 $---=000$ 

#### **VI (g) - Entrer les TÉMOINS**

- Même s'ils sont répétitifs, notamment dans les actes de l'état-civil, entrer **tous** les témoins avec les informations y afférent. (âge – professions, fonctions, parenté, résidence, etc.). Voir plus loin la mémorisation des saisies.
- Si le nombre de témoins est supérieur au nombre de cases « témoins », poursuivre la liste dans le « commentaire général » en précisant « autres témoins ».

#### **VI (h) – Entrer les ÂGES**

Certains actes mentionnent souvent l'âge de l'individu (mariage, décès, voire baptême tardif, etc.) et aussi l'âge d'autres personnes (parents, parrains, marraines, témoins, etc.).

Ces informations doivent être transcrites soit :

- dans les cases appropriées prévues à cet effet :
	- o mariage : pour l'époux et l'épouse, dans la case située entre les prénoms et la date de naissance.
	- o décès : pour le défunt, dans la case située après la mention du sexe.
- En ce qui concerne les autres personnes citées dans l'acte (parents, parrains, marraines, témoins, etc.) l'information s'inscrit dans le commentaire attaché à la personne concernée tout en précisant s'il s'agit d'heures, de jours, semaines, mois ou années. (ex : 2 heures - 10 jours - 3 semaines - 1 mois - 2 ans). En cas de manque de place, l'information sera reportée dans le commentaire général en bas de page. Eviter les abréviations.
- Cas particulier d'un baptême très éloigné de la date de naissance : L'acte peut contenir l'âge du baptisé. Dans ce cas, la reporter dans le commentaire particulier ou à défaut, dans le commentaire général.
- **Rappel** : Ne pas utiliser le point-virgule ni les guillemets. Cela décale toutes les informations lors de l'édition des tables

 $---=000$ 

#### **VI (i) - A PROPOS des COMMENTAIRES :** (Commentaire « individuel » ou « général »)

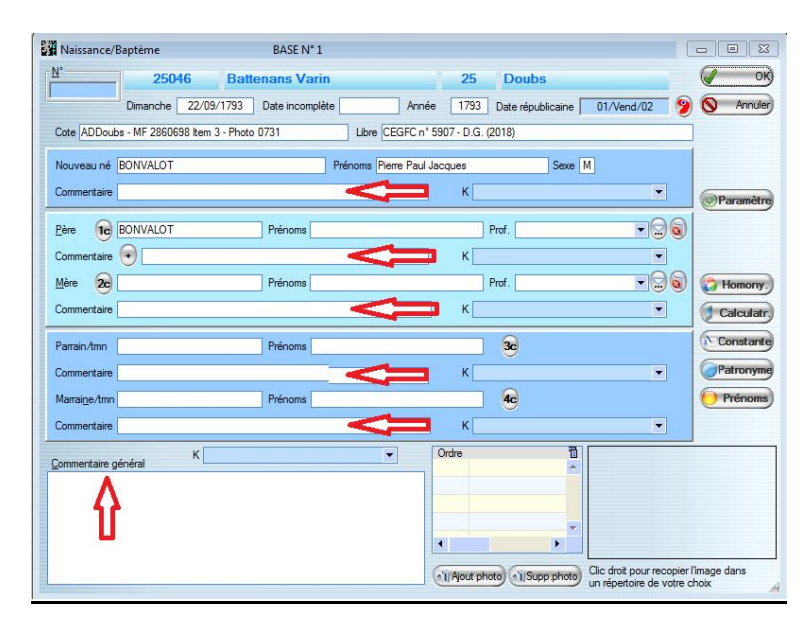

Dans le commentaire « individuel » on inscrit **TOUT** ce qui figure comme informations dans l'acte concernant le nouveau-né, les mariés, le défunt, les témoins. (Entrée limitée à 50 caractères : voir la note Attention)

#### Ex :

- enfant naturel,
- enfant illégitime,
- mort-né,
- naissance posthume,
- ondoyé par, baptisé le,
- dans la maison de,
- baptisé le (quand ce n'est pas le jour de la naissance),
- compléments de professions, de fonction, de titre, d'affectation,
- décédé des suites de,
- reconnu le.
- mentions marginales,
- etc.,
- les témoins supplémentaires,
- le patronyme et prénoms de l'Officiant,
- le patronyme et prénoms de l'Officier d'état-civil,
- fils, fille de.
- lieutenant de (personne représentant le parrain absent ou la marraine absente).

En résumé, tous les renseignements contenus dans l'acte peuvent y être inscrits

Toutes mentions non incluses dans l'acte relevé, y compris le report d'une mention telle que « a contracté mariage … » non inscrite dans l'acte relevé doit être précédé de la mention NDLR afin que vos annotations explicatives ne soient pas prises pour des éléments de l'acte.

**ATTENTION** : La case individuelle « commentaire » placée sous chaque individu est limitée en nombre de caractères. Ne pas y inscrire plus de 50 caractères. Au-delà, reporter la suite ou l'ensemble dans le « commentaire général ».

**Rappel** : Ne pas utiliser le point-virgule ni les guillemets. Cela décale toutes les informations lors de l'édition des tables

 $---=000$ 

#### **VI (j) – Entrer les LIEUX (Localités ou Lieudits) :** (Commentaire « individuel » ou « général »)

#### **Principes** :

S'il n'y a pas d'ambiguïté, **les localités** sont inscrites avec leur graphie actuelle sauf pour les communes qui ont fusionné. Ces localités conservent leur graphie d'avant la fusion. Le relevé de la paroisse ou commune **s'arrête à la date de la fusion**. Créer une nouvelle Paroisse / Commune à partir de la date de fusion.

#### **Recommandations** :

- **Ne pas** interpréter en complétant le nom ou en mettant un code (postal ou Insee) qui peut induire en erreur.
- S'il y a écrit Champagney et qu'il vous paraît évident qu'il s'agit de Champagney en Haute-Saône, le mettre «éventuellement » en commentaire général **ou ne rien mettre du tout** car si c'est si évident que cela, ça tombe sous le sens et on ne met rien. Le commentaire devient superflu. Dans l'exemple donné, il n'est pas inutile de savoir qu'en Franche-Comté, il y a trois Champagney (Haute-Saône, Jura et Doubs). L'erreur est possible.
- De même, par exemple, pour Baume ne pas ajouter les Dames, ou les Messieurs, etc.
- Ne pas ajouter le nom du département s'il n'est pas mentionné dans l'acte. Ne pas modifier le nom du département inscrit dans l'acte. (ex : le Territoire de Belfort lorsqu'il faisait partie du Haut-Rhin.)
- S'il n'y a pas d'ambiguïté, **les lieux-dits** sont inscrits avec leur graphie actuelle. Toutefois, se rappeler que beaucoup de lieux-dits ont disparu dans le langage courant ou sur les cartes actuelles.
- Des lieux-dits d'une même localité, sont parfois proches l'un de l'autre, ou même parfois éloignés, ou complétés de l'attribut « du haut » « du milieu » « du bas ». Les transcrire, tels qu'ils sont écrits dans l'acte, sans les compléter d'un additif quelconque.
- Des lieux-dits sont souvent communs dans une même région : Les Combes, Les Seignes, Les Cottards, Les Granges. Ne pas extrapoler un lieu non porté dans l'acte à partir des lieu-dits.
- **Rappel** : Ne pas utiliser le point-virgule ni les guillemets. Cela décale toutes les informations lors de l'édition des tables

#### **Il y a donc lieu d'être très prudent**.

#### **Ne connaissant pas toutes les paroisses, tous les lieux-dits ou quartiers, votre commentaire censé apporter de l'aide peut diriger le généalogiste sur une fausse piste.**

En conséquence, même si l'on est certain de la localisation du lieudit, NE RIEN AJOUTER, même entre parenthèses. Le contenu de l'acte, que le contenu de l'acte. **Le généalogiste tranchera**.

-----=oOo=------

#### **VI (k) - MENTIONS MARGINALES**

#### **Règle générale :**

**TOUTES** les mentions marginales, quelle que soit la date concernée, doivent être **impérativement** relevées. Elle sont inscrites dans le « commentaire général »..

Les faire précéder de « en marge ». ex : « en marge : † le 12 septembre 1984 à Orchamps-Vennes (25) » – « en marge : X Geneviève Martin le 24 janvier 1954 à Lons-le-Saunier (39) »

La mention marginale « décédé » « a contracté mariage » « divorcé » n'autorise, en aucun cas, la création d'un nouvel acte spécifique.

**Rappel** : Ne pas utiliser le point-virgule ni les guillemets. Cela décale toutes les informations lors de l'édition des tables.

 $=0$  $0$  $=$ 

 **VI (l) - RELEVÉS avec deux REGISTRES :**

**Quand il y a deux registres concernant la même période.**

**Registres paroissiaux :** Il peut exister plusieurs versions. Noter les différences dans le « commentaire général ».

**État-civil** : La version communale et la version des archives sont parfois différentes par les détails. Noter les différences dans le « commentaire général ».

Quand un acte manque dans l'une des versions, noter ce manque dans le commentaire général tout en le relevant, comme de bien entendu.

-----=oOo=------

#### **VII - CAS PARTICULIERS**

#### **VII (a) - Absence du PATRONYME**

#### **Règle générale** :

- Lorsque le patronyme est **absent** inscrire « **NN** ».
- Lorsque le patronyme est **illisible** inscrire « **??** »
- Pour un relevé d'un acte de mariage ou d'un acte de décès qui ne comporte aucun patronyme pour le père ou pour la mère, **il n'y a pas lieu d'inscrire** « NN » ou « ?? ». Laisser les cases correspondantes **VIDES.**
- **IMPORTANT** : Les relevés que vous réalisez sont destinés à être publiés sur le site « GÉNÉABANK » et nécessitent, pour être reconnus, un patronyme d'un minimum de 2 signes inclus dans une liste de patronymes présélectionnés par le CEGFC. Tout acte ne présentant qu'un seul N ou un seul ? au titre du patronyme ne sera pas sélectionné dans la recherche que le généalogiste effectuera sur GÉNÉABANK.

#### **Règle particulière** :

Enfant dit naturel ou illégitime :

- C'est toujours le patronyme de la mère qui est inscrit même si dans l'acte le père est connu ou supposé connu. Même si le nouveau-né est reconnu ultérieurement par le père, le nouveau-né porte, dans le relevé, **toujours** le patronyme de la mère.
- Inscrire dans le commentaire du nouveau-né, en tenant compte de ce qui est écrit dans l'acte, « naissance illégitime » « enfant naturel », etc.
- Si, dans l'acte, le patronyme du père est connu, inscrire son patronyme dans la case « Nom du Père » sans modifier le patronyme du nouveau-né.
- Si le père est inconnu, **ne rien inscrire** dans la case du père.
- Si ultérieurement, une reconnaissance par la mère ou le père a lieu, une mention de l'acte de reconnaissance peut être éventuellement inscrite dans le commentaire général, précédé de la mention NDLR. Mais, **en aucun cas**, modifier le patronyme du nouveau-né.
- En aucun cas, modifier le patronyme du nouveau-né en le doublant (ex : DUPONT DURAND ou DUPONT-DURAND – ou DURAND DUPONT). Si dans l'acte, le patronyme de la mère est absent, **le remplacer par « NN »** même si vous le connaissez par ailleurs. Vous pouvez indiquer cette mention, avec les références, dans le commentaire général précédée de NDLR.
- Des cas particuliers peuvent subvenir : Patronyme de l'enfant rayé (le premier patronyme remplacé par celui du père). Vous inscrivez le nouveau patronyme comme étant celui de l'enfant et vous portez un commentaire précédé de NDLR ;

Enfant mort-né :

- Généralement, l'acte de décès d'un enfant mort-né ne comporte pas de prénom. Remplacer ce prénom par
	- o « ? » lorsque le sexe est inconnu
	- o « Nn » lorsqu'il s'agit d'un garçon
	- o « Ne » lorsqu'il s'agit d'une fille
- Inscrire cet acte dans les décès. Ne pas créer d'acte de naissance sauf s'il existe.

 **VII (b) - Absence de PRÉNOMS**

#### **Règle générale** :

- Lorsque le prénom est absent et que le patronyme est connu, inscrire dans la case prénoms
	- o lorsque le sexe est inconnu ……... « ? »
	- o lorsqu'il s'agit d'un garçon ……... « Nn »
	- o lorsqu'il s'agit d'une fille ……...... « Ne »
- Lorsque le patronyme et le prénom sont absents,
	- o inscrire « **?? »** dans la case du patronyme
	- o inscrire « **?? »** dans la case des prénoms.
	- o Il s'agit en général d'un inconnu (noyé, hère décédé, mort-né sans aucune indication de parenté, etc.) dont probablement personne ne connait l'origine, l'identité.
- En aucun cas, inscrire le prénom dans case « prénoms » même si par ailleurs vous le connaissiez. Cette information peut être portée dans le commentaire général précédé de NDLR.
- Des cas particuliers peuvent advenir : Prénoms de l'enfant rayés (le ou les premiers prénoms sont remplacés par d'autres). Vous inscrivez les nouveaux prénoms et vous pouvez inscrire un commentaire précédé de NDLR.

#### **VII (c) – PERSONNE CITÉE et DÉCÉDÉE**

Lorsque, dans un acte quelconque, un individu (père, mère, conjoint) est signalé comme décédé, le mentionner par une croix † que l'on obtient avec « alt 0134 » ou plus facilement avec le bouton en tête du commentaire. De préférence, ce signe est à placer en début du commentaire.

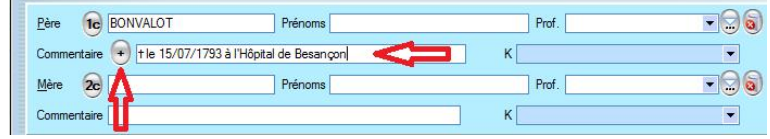

Dans le commentaire du défunt il peut être écrit « † dans le bois des Marchands » « † suite à un accident / noyade », etc.

#### **VII (d) – RECONNAISSANCE d'un ENFANT lors du MARIAGE de ses PARENTS**

 Lorsque, dans l'acte de mariage, les parents reconnaissent un ou plusieurs enfants, il y a lieu, pour chaque enfant reconnu, de créer un acte divers de « RECONNAISSANCE ».

Les Patronyme et Prénoms des enfants et des parents sont inscrits dans la fenêtre « Intervenant 1 ».

La date portée est celle du mariage.

Le Patronyme de l'enfant est celui du père.

Inscrire dans le commentaire général :

- La date et le lieu de naissance (s'il est inscrit dans l'acte)
- Reconnu(e) lors du mariage de ses parents le (date) à (lieu)

Tous autres renseignements concernant exclusivement la reconnaissance doivent être reportés (personnes citées, etc.).

 $---=000$ 

#### **VIII - PROFESSIONS :**

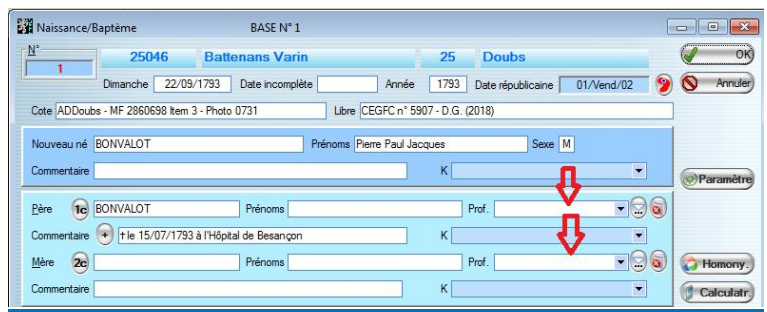

#### **Règle générale :**

- a) Ne pas confondre Profession, Fonction, Grade et Titre.
	- Lieutenant des douanes est d'abord un douanier. Son grade va dans les commentaires.
	- Un colonel est un militaire. Le grade va dans le commentaire.
	- Un ouvrier en verrerie est un verrier, le mot ouvrier va en commentaire.
	- De même pour un ouvrier charpentier, ouvrier mécanicien, etc.
	- Horloger et Horloger rhabilleur sont deux professions différentes.
	- La profession est créée avec une majuscule
- b) Ne pas ajouter le lieu à la Profession
	- Laboureur à Audeux, cette précision va en commentaire
	- Soldat au 35° Rgt d'Infanterie, cette précision va en commentaire
- c) Propriétaire, maire, conseiller municipal, etc. ne sont pas des professions. Ces fonctions et titres vont en commentaire.

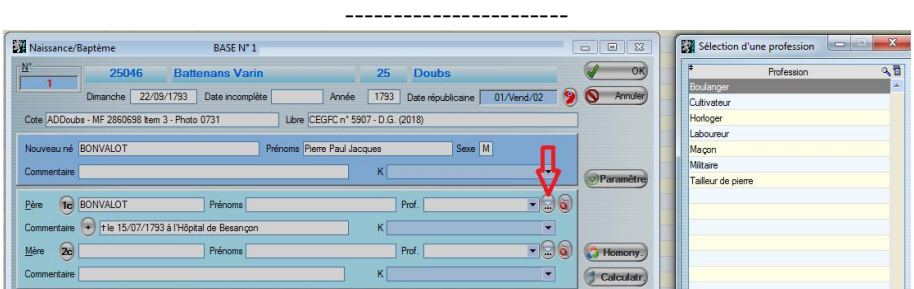

#### **Entrer une Profession :**

Cliquer sur le bouton à droite de la case « Prof ». Une fenêtre déroulante s'ouvre.

Choisir la profession et clique sur « OK ».

La profession n'existe pas. Cliquer sur « Nouveau ». Une nouvelle fenêtre s'ouvre.

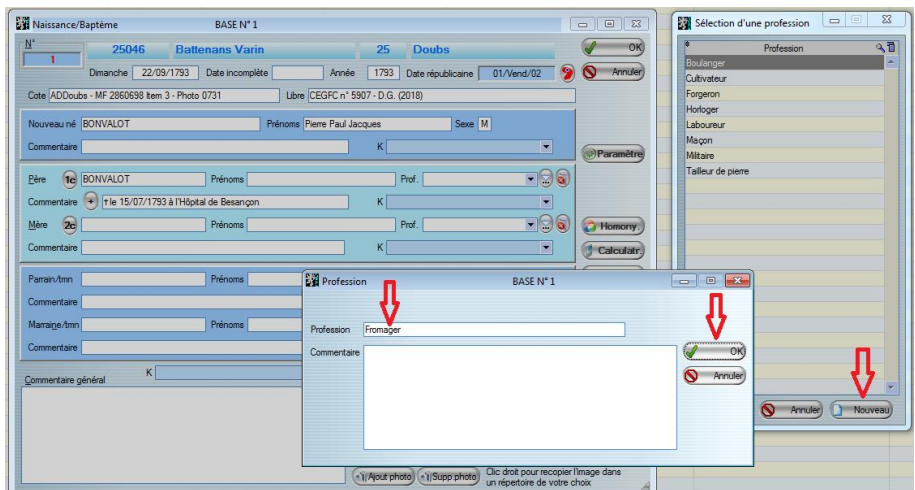

Entrer la nouvelle profession.

Cliquer sur « OK ». La profession s'inscrit automatiquement dans la case du relevé en cours.

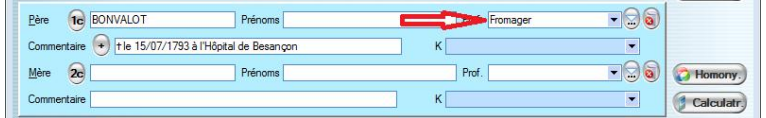

**Important :** Ne pas oublier que Nimègue sert aussi à réaliser des statistiques. C'est ainsi qu'il est possible de rechercher informatiquement toutes les personnes exerçant le même métier. En conséquence, il est impératif d'entrer les professions après réflexion et en pensant à cette possibilité informatique. Les précisions ajoutées aux professions compliquent les recherches ou les rendent impossibles.

-----=oOo=------

#### **IX - ACTES DIVERS** :

On peut également faire figurer dans les relevés les éventuels renseignements autres que les actes euxmêmes, tels que « Baptême de cloche » - « Pose de première pierre » - « Recette » - « Remède » - « Commentaires du prêtre, à propos d'un évènement, d'un incident, de la météo, etc. » - ou tout autre événement remarquable.

Pour cela il convient de créer le type d'acte divers en se limitant à la liste ci-dessous, en spécifiant éventuellement dans le commentaire général la particularité de cet acte. Les éventuels types d'actes étrangers à cette liste seront convertis pour pouvoir être intégrés à la base de données du CEGFC. Cette liste étant celle définie par Bigenet, seuls les actes divers se raccrochant à ces types peuvent être intégrés dans la base de la FFG (Fédération Française de Généalogie).

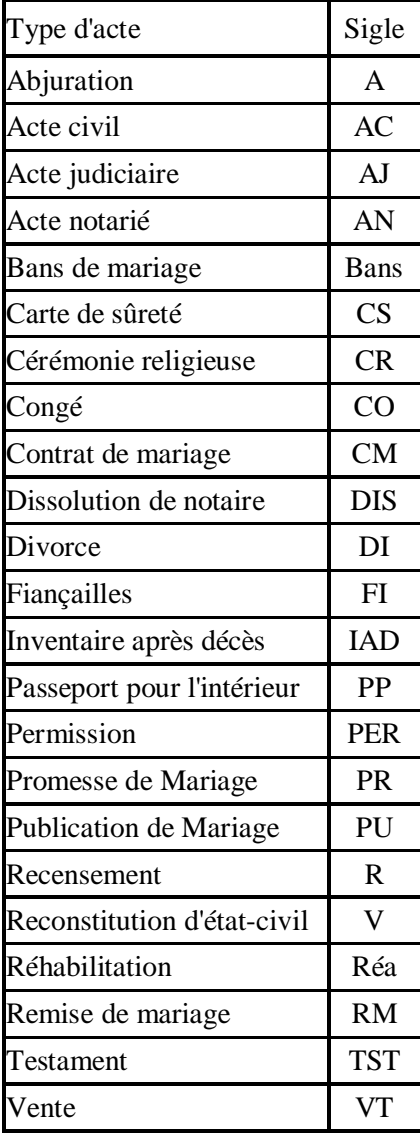

 $---=000$ 

#### **X - RETRANSCRIPTIONS d'ACTE**

Dans les registres paroissiaux comme dans les registres d'état-civil, certains actes de décès, de divorce, de reconnaissance sont inscrits à postériori (d'où retranscrits). Ex : Soldat mort sur les champs de bataille.

#### **Règle générale** :

- La date à inscrire en haut du relevé est la date de la retranscription sur le registre.
- Toutes les autres dates sont à reporter dans le « commentaire général ».
- Toutes les autres recommandations s'appliquent.
- Il n'est pas créé un nouvel acte (ex : décès) à la date exacte de l'évènement qui est retranscrit.

#### $---=000$

#### **XI - PARTICULARITÉS du LOGICIEL NIMÉGUE**

#### **XI (a) – Ergonomie :**

Utiliser la touche de tabulation TAB pour passer d'un champ à un autre. Vous pouvez également positionner le curseur dans un champ à l'aide de la souris. Pour être encore plus rapide et efficace un grand nombre de raccourcis clavier ont été prévus pour se déplacer dans les écrans ou dupliquer des valeurs. Le tableau de ces raccourcis est accessible en cliquant sur le bouton « ? » Aide de l'écran d'accueil de Nimègue, et en sélectionnant l'onglet « Raccourcis ».

Pour pré-mémoriser des constantes (textes pré-enregistrés) vous pouvez alimenter les champs commentaires. Chaque champ commentaire est suivi d'une zone « K » où l'on peut faire dérouler la liste des constantes mémorisées et en choisir une que l'on ramène dans le champ avec la touche TAB ou Entrée. Pour le commentaire général, cette zone « K » est exceptionnellement au-dessus du champ.

Les boutons et onglets contiennent un caractère souligné. La combinaison de Ctrl + caractère-souligné, vous permet de déclencher l'action comme si vous cliquiez sur cet élément'

Certains champs (Exemple : Professions ou les cases « K ») sont de type « Combo », c'est-à-dire que vous pouvez directement afficher une « liste déroulante » pour sélectionner la bonne valeur. Vous pouvez frapper le premier caractère pour vous positionner plus rapidement dans la liste.

Des boutons vous permettent de dupliquer automatiquement un patronyme (Exemple : Patronyme du père = patronyme du nouveau-né, etc.). (Boutons « 1c » « 2c » « 3c » « 4c »)

Enfin, Windows offre la possibilité, à l'aide d'un clic droit de la souris, dans chaque champ, de mémoriser

- La valeur saisie
- L'historique des saisies
- Ou de vider l'historique des saisies

Cette particularité est très utile dans les relevés de l'état-civil où les témoins sont très souvent les mêmes, avec le même âge, la même profession et le même domicile.

#### **XI (b) – Fichiers annexe de Nimègue :**

Depuis l'écran d'accueil dans le pavé « Mise à jour », vous pouvez gérer les enregistrements de ces fichiers annexes à l'aide des boutons correspondants :

- Professions
- Types d'actes
- Patronymes
- Prénoms
- Homonymies
- **Constantes**

-

Vous pouvez aussi accéder à ces fichiers directement depuis les écrans de saisie de notices NMDV :

- soit à l'aide des soit de boutons spécifiques (une flèche bleue vers le bas soulignée de ...) pour les deux premiers cas ci-dessus ;
- soit à l'aide des boutons situés dans la marge droite de l'écran avec les mentions explicites : Homony. Constante, Patronyme ou Prénoms.
	- $-\cdot=-\cdot0$  $0$

#### **XII - ENREGISTREMENT de votre RELEVÉ :**

Lorsque le dépouillement de l'acte est terminé, enregistrer votre travail en cliquant sur le bouton « OK ». Ensuite reprendre une nouvelle création d'acte.

Pour apporter une correction, voir ci-dessous.

#### **XIII - CORRECTIONS de la SAISIE** :

#### **Corrections d'un acte :**

Le relevé d'acte est enregistré. Comment le corriger (faute de frappe – erreur d'entrée – oubli – etc.).

Revenir sur la toute première fenêtre et cliquer sur le bouton « recherches ».

Faire la recherche de l'acte à corriger

- soit en entrant les données « patronymes » et « prénoms »
- soit en entrant un astérisque « \* » dans la fenêtre patronyme et la localité dans la case du bas (déroulant).

 Dans la liste obtenue, choisir l'acte et cliquer sur la ligne correspondante. La fenêtre de saisie apparaît telle qu'elle a été créée.

Les corrections ne peuvent se faire qu'après avoir cliqué sur le bouton « Modifier » en haut, à droite.

#### **Corrections de la totalité de votre travail.**

Le Relecteur doit être, de préférence, différent du Releveur. La personne qui a fait le relevé aura tendance à refaire la même lecture et ne remarquera pas forcément ses éventuelles erreurs de lecture.

La relecture est plus facile sur un exemplaire papier « fiches par dates ».

Releveur et Correcteur échangent sur leur travail.

Pour la correction les principes sont les mêmes que pour la saisie.

La correction doit se référer au même document qui a servi pour la saisie. En cas de double-source, la relecture se fait sur l'ensemble des sources.

Corriger les fautes de frappe, et tenir compte de l'ensemble des recommandations du présent document.

#### **XIV - EXPORT – IMPORT d'un fichier NIMÉGUE :**

Pour exporter un fichier Nimègue en format texte : se positionner sur l'écran d'accueil

- 1- Cliquer sur **Export Nimègue V3.**
- 2- Sélectionner la commune
- 3- Renseignez éventuellement les deux cases « Année début » et « Année fin » pour limiter vos exports.
- 4- Nimègue vous propose alors le nom du fichier exporté (que vous avez toute latitude de modifier), de la forme : NOM DE LA COMMUNE\_NOM DE LA BASE
- 5- Clic sur l'export correspondant (« ° », « X », « † », « V ») et le fichier ainsi généré va dans le répertoire « TEMP » de Nimègue. Le nom du fichier est complété par Nimègue avec la période exportée et le type d'actes pour donner :

NOM DE LA COMMUNE\_NOM DE LA BASE\_TYPE \_DÉBUT-FIN.TXT Exemple : CHAMBÉRIA\_BASE1\_B\_1793-1812.TXT

6- Ce dossier Temp est directement accessible –dans la fenêtre « Export Nimègue V3 » par le bouton en bas et au centre de cette fenêtre, ou par l'écran d'accueil grâce au bouton situé au bas du bloc « Consultations. Sinon, vous pouvez accéder directement au répertoire Temp dans le disque C:/Nimègue/Temp

Copier ensuite les fichiers sur un support externe et l'envoyer au gestionnaire concerné (Président de votre Section dans la plupart des cas). Vous pouvez aussi compresser le(s) fichier(s) dans un fichier archive (à l'aide d'un utilitaire de type WinZip ou WinRar – ou de l'utilitaire intégré à Windows (bouton droit de la souris et « envoyer vers… dossier compressé) et envoyer ce fichier archive en pièce jointe à un mail.

-----=oOo=------

#### **XV – SAUVEGARDES :**

Pour sauvegarder votre travail, il suffit de recopier le répertoire dans lequel vous saisissez vos relevés (par défaut : C:\NIMEGUE3\BASE1 sur un support externe (clé USB ou disque externe). Cette manipulation est à faire le plus souvent possible. En cliquant sur le bouton « ? » Aide de l'écran d'accueil de Nimègue, vous aurez accès à plus de précisions sous l'onglet « Sauvegardes ».

-----=oOo=------

**XVI – REMARQUES :**

*Sauf opposition de votre part, votre nom sera mentionné sur les éditions*

 $---=000$ 

### **XVII - ABRÉVIATIONS – SIGLES :**

Ne jamais créer d'abréviations personnelles. Elles ne seront comprises que de vous.

Si vous utilisez des abréviations, servez-vous des abréviations conventionnelles rappelées ci-dessous :

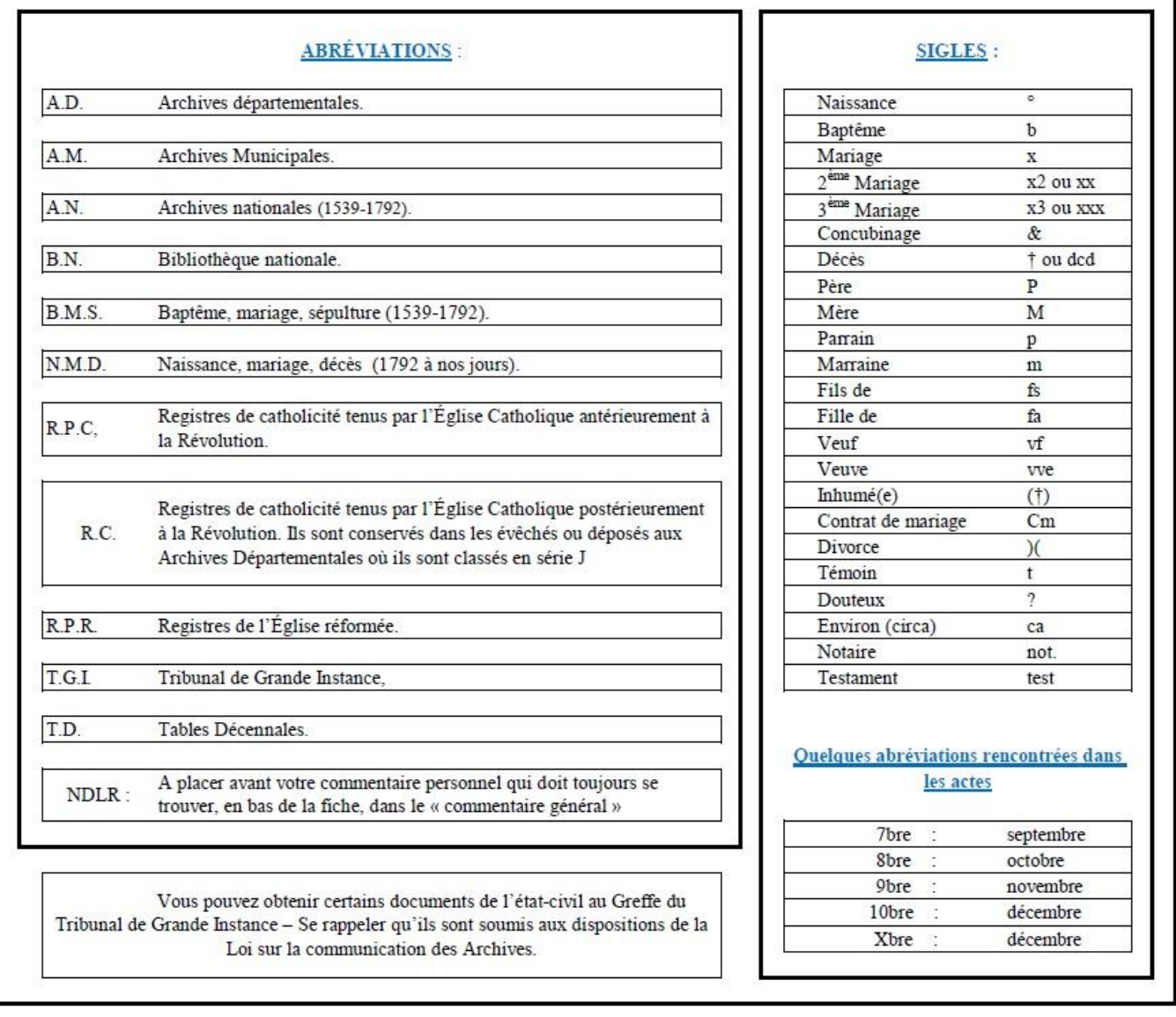

*Si vous rencontrez des difficultés envoyez un mail au CEGFC (cegfc@cegfc.net) ou à votre animateur de Section en expliquant bien ce qui vous pose problème.*

# ANNEXES

# - **SAISIR DES RELEVÉS D'APRÈS LES IMAGES DES ARCHIVES**

$$
\begin{array}{r} -25 \\ -39 \\ -70 \\ -90 \end{array}
$$